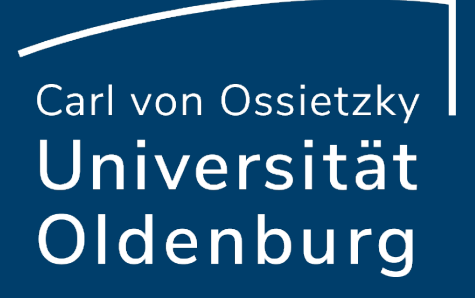

# Handbuch

Online-Prüfungsverwaltung für Lehrende

### Inhaltsverzeichnis

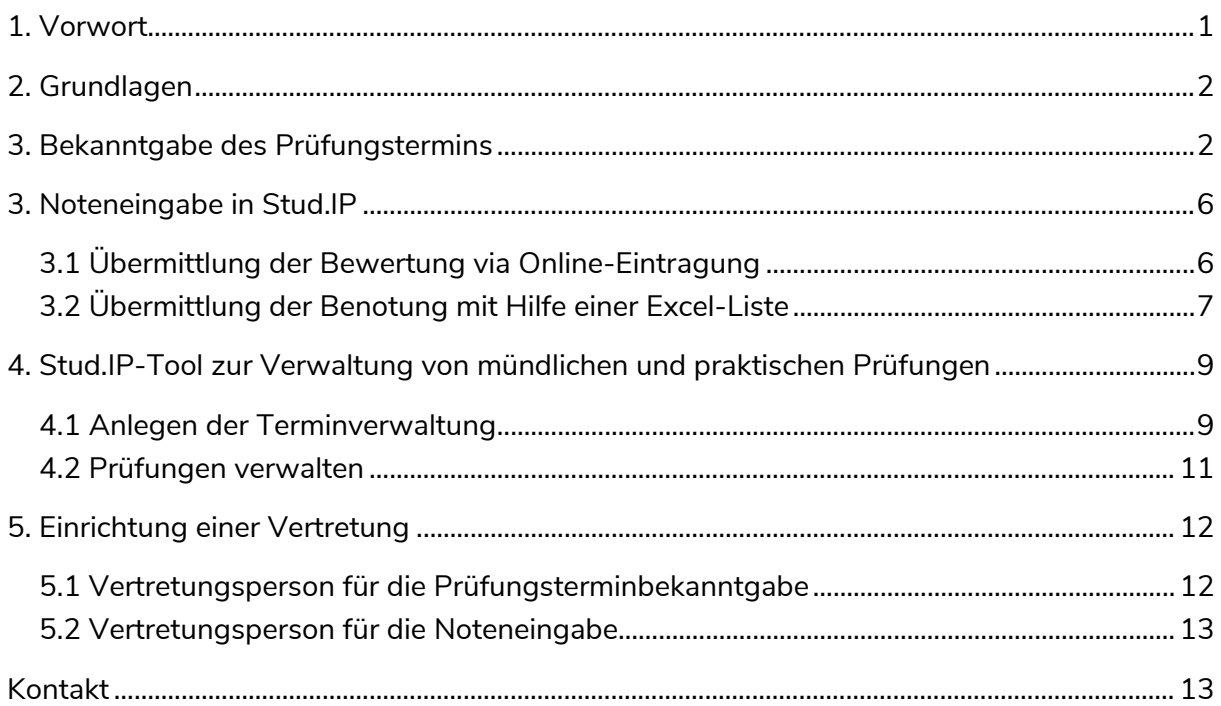

# <span id="page-1-0"></span>1. Vorwort

"Die Digitalisierung ersetzt den Menschen nicht, sie erweitert vielmehr seine Möglichkeiten." *- Dr. Peter Bartels, Peter May & Dominik von Au*

Das Zitat verdeutlicht, welche Rolle die *Online-Prüfungsverwaltung* im Zuge der Digitalisierung in der Carl von Ossietzky Universität einnimmt.

Seit dem Sommersemester 2020 ist die Nutzung der Online-Prüfungsverwaltung durch das Präsidium vorgeschrieben.

Auszug aus dem Brief der Vizepräsidentin für Studium, Lehre und Internationales an alle Prüfenden der Universität Oldenburg vom 22.06.2020:

*"Um eine Entlastung für alle Beteiligten zu schaffen und die Abläufe zu vereinfachen hat das Präsidium am 16.06.2020 beschlossen, dass für die Prüfungsformen Klausur, Hausarbeit, Portfolio und Referat ab dem Sommersemester 2020 nur noch Online-Datensätze angelegt, bearbeitet und verwaltet werden sollen. Wir möchten daher alle Prüfenden bitten, ab dem Sommersemester 2020 für die genannten Prüfungsformen die Online-Prüfungsverwaltung in Stud.IP zu nutzen."*

Das Akademische Prüfungsamt bietet innerhalb der Plattform Stud.IP einen entlastenden, nachhaltigen und digitalen Service der Prüfungsverwaltung an.

Im Folgenden wird die digitalisierte Prüfungsverwaltung innerhalb von Stud.IP erläutert. Dabei werden die wichtigsten Funktionen für Lehrende in Stud.IP mit Hilfe von Abbildungen als Schritt-für-Schritt-Anleitungen dargestellt.

# <span id="page-2-0"></span>2. Grundlagen

Für die Nutzung der digitalen Prüfungsverwaltung ist die Eintragung als Prüfer\*in in der Prüfungsdatenbank erforderlich. Sofern Sie keinen Zugriff auf die nachfolgend dargestellten Funktionen Ihrer Lehrveranstaltung haben, wenden Sie sich bitte unter Angabe Ihrer Uni-Mailadresse an Ihre zuständige Sachbearbeitung im Akademischen Prüfungsamt.

# <span id="page-2-1"></span>3. Bekanntgabe des Prüfungstermins

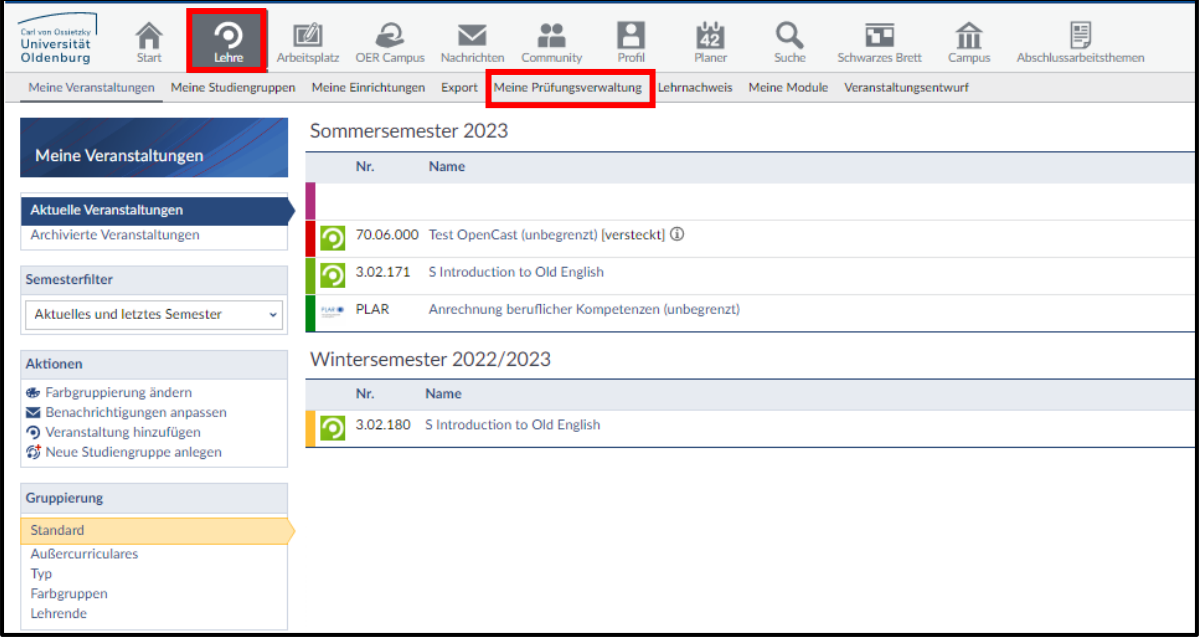

*Abbildung 1*

- *1.* Klicken Sie in der horizontalen allgemeinen Menüleiste auf *Lehre.*
- *2.* Wählen Sie in Ihrer persönlichen Menüleiste *Meine Prüfungsverwaltung.*

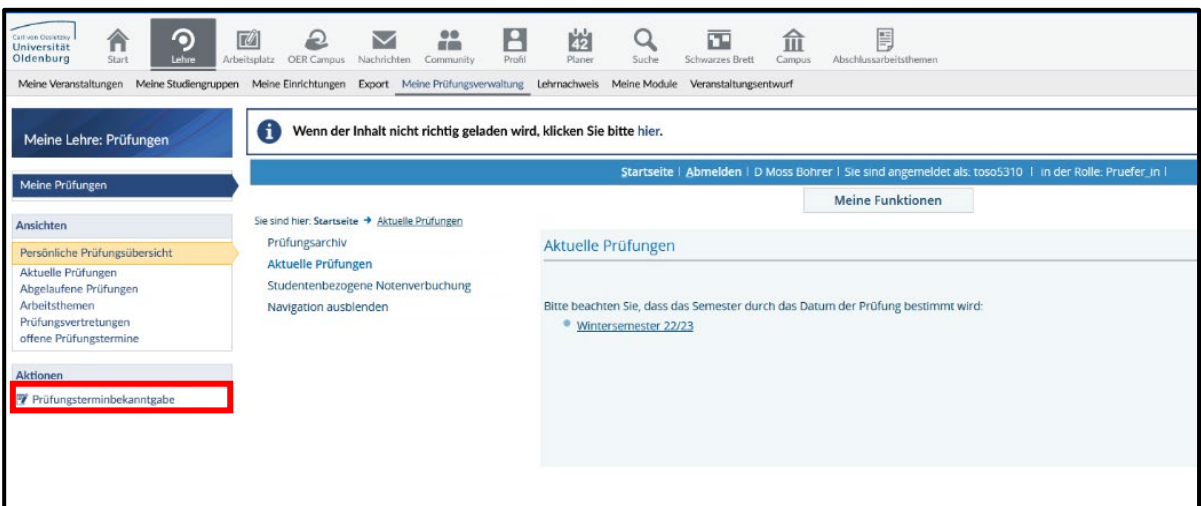

*Abbildung 2*

**1.** Im geöffneten Bereich der Prüfungsverwaltung müssen Sie nun im Aktionsfeld *Prüfungsterminbekanntgabe* anklicken.

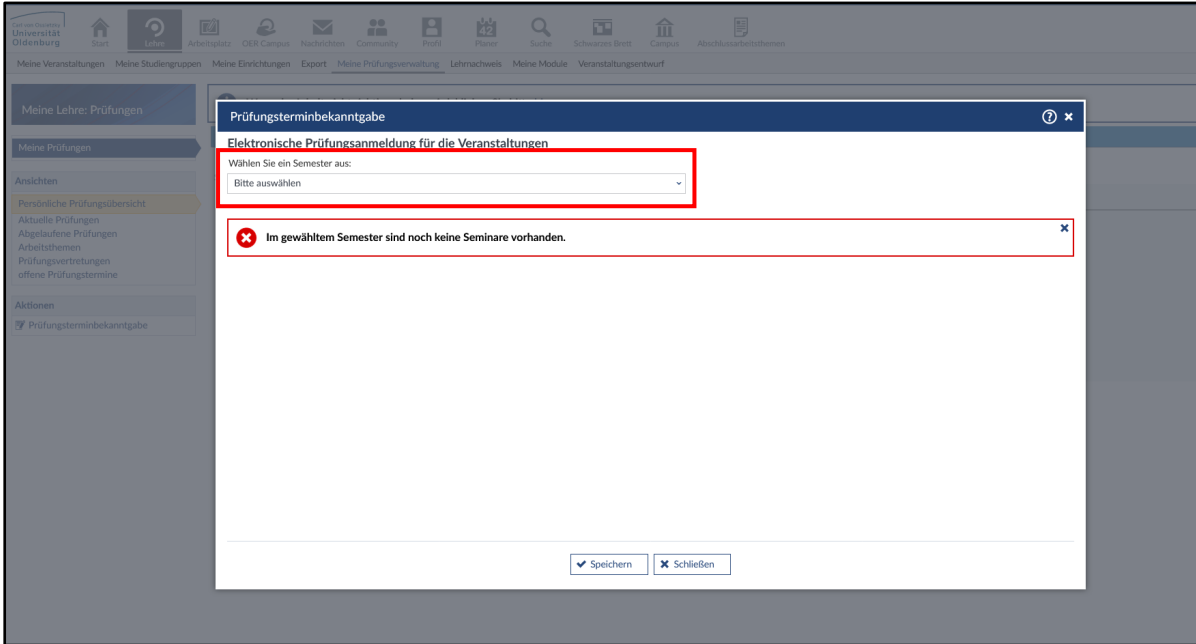

*Abbildung 3*

Nachdem Sie das Aktionsfeld angeklickt haben, öffnet sich ein neues Fenster. Dort wählen Sie das *Semester* für die Prüfung.

#### **Info:**

Prüfungen werden immer für das Semester angelegt, in das der Prüfungstermin fällt, nicht in dem die Veranstaltung stattgefunden hat. Für die Prüfungsform Portfolio, Referat oder Hausarbeit können Sie das "technische Datum" 30.09. oder 31.03. nutzen. Bei Fragen zum Prüfungsdatum wenden Sie sich an die Sachbearbeitung des Akademischen Prüfungsamtes.

*Infobox 1*

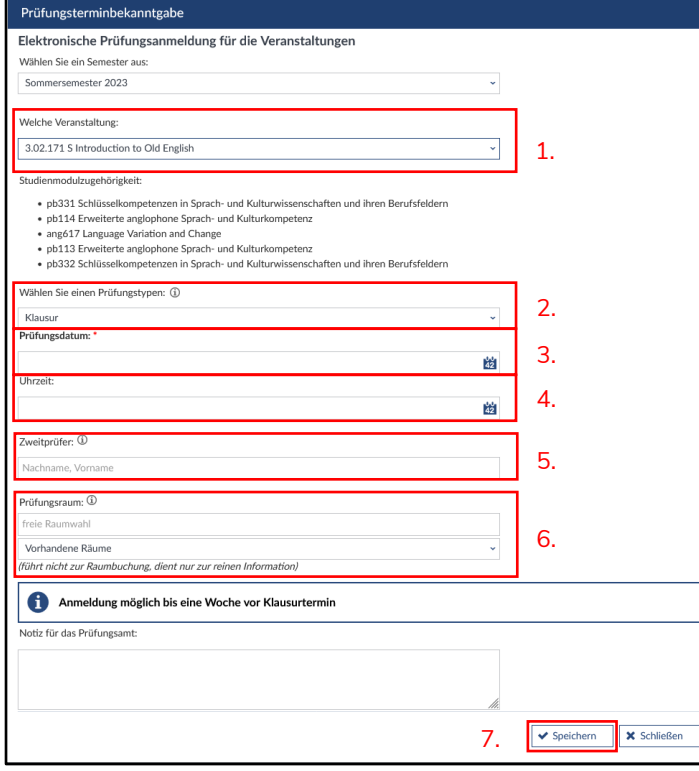

*Abbildung 4*

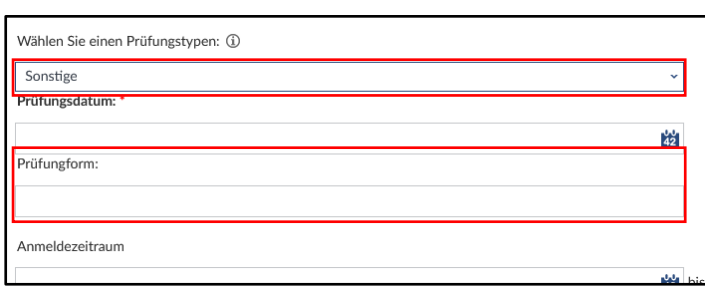

*Abbildung 5*

- **1.** Wählen Sie die zur Prüfung dazugehörige *Veranstaltung* in dem gewählten Semester aus. Wählen Sie ggf. zunächst *die\*den Prüfer\*in* für die Veranstaltung aus (ohne Abbildung).
- **2.** In der Folge müssen Sie die zur Veranstaltung zugehörige *Prüfungsform* auswählen. Bitte achten Sie hier unbedingt auf die korrekte (prüfungsordnungskonforme) Prüfungsform. Wenn Sie "Sonstige" auswählen, weil Ihnen die gewünschte Prüfungsform nicht angezeigt wird, erläutern Sie die Prüfungsform im Textfeld **Prüfungsform** (Abbildung 5).
- **3.** Geben Sie im nächsten Schritt auch das *Prüfungsdatum* bekannt.
- **4.** Bei bestimmten Prüfungsformen (z. B. Klausur) ist es ebenfalls notwendig die *Uhrzeit* bekanntzugeben.
- *5.* Weiterhin haben Sie die Möglichkeit, für die Prüfung **eine\*n Zweitprüfer\*in** auszuwählen.
- **6.** Im letzten Schritt können Sie auch für die Studierenden den *Prüfungsraum* bekanntgeben. *Bei größeren Prüfungen ist hier jedoch eine gesonderte Mitteilung zu empfehlen*.
- **7.** Vergewissern Sie sich, dass Sie Ihre Angaben *speichern.*

| CARL<br>VON<br>OSSIETZKY<br>universität<br><b>OLDENBURG</b>                                                                                                    | œ<br>Start | n<br>Lehre | J.<br>Nachrichten | Community                  | А<br>Profil             | 战<br>Planer                  | Suche                                              | メ<br>Tools                 | 匝<br>Schwarzes Brett | Campus                 |  |              |             | 21.04.2020 16:57:12 |
|----------------------------------------------------------------------------------------------------|------------|------------|-------------------|----------------------------|-------------------------|------------------------------|----------------------------------------------------|----------------------------|----------------------|------------------------|--|--------------|-------------|---------------------|
| Meine Veranstaltungen Meine Studiengruppen Meine Einrichtungen Meine Prüfungsverwaltung Lehrnachweis<br>Meine Lehre: Prüfungen<br>(?)                                                                                                    |            |            |                   |                            |                         |                              |                                                    |                            |                      |                        |  |              |             |                     |
| ×<br>Der Prüfungstermin wurde erfolgreich gespeichert<br>✓<br>offene Prüfungsanmeldungen für Vertretungen<br>Meine Prüfungen                                                                                                    |            |            |                   |                            |                         |                              |                                                    |                            |                      |                        |  |              |             |                     |
|                                                                                                    |            |            | Prüfungsseminar   |                            |                         |                              |                                                    |                            | Prüfer               |                        |  | Prüfungsform | erstellt am |                     |
| Ansichten<br>Persönliche Prüfungsübersicht                                                                                                    |            |            |                   | Didaktik der Informatik II |                         |                              |                                                    | Eintrag von Ihnen erstellt |                      | Prof. Dr. Ira Diethelm |  | Klausur      | 21.04.2020  | 図直                  |
| Aktuelle Prüfungen<br>Abgelaufene Prüfungen                                                                                                    |            |            |                   | Anmeldezeitraum:           |                         |                              | Anmeldung möglich bis eine Woche vor Klausurtermin |                            |                      |                        |  |              |             |                     |
| Arbeitsthemen<br>offene Prüfungstermine                                                                                                    |            |            | Raum:             | Prüfungsdatum:             | 30.04.2020<br>A14 1-112 |                              |                                                    |                            |                      |                        |  |              |             |                     |
|                                                                                                    |            |            | Uhrzeit:          |                            | 01:00                   |                              |                                                    |                            |                      |                        |  |              |             |                     |
| <b>Aktionen</b><br>Prüfungsterminbekanntgabe                                                                                                    |            |            |                   | Sachbearbeiter:            |                         | Thomas Thürk, Bettina Riedel |                                                    |                            |                      |                        |  |              |             |                     |
| Informatik > Master of Education (Wirtschaftspädagogik) > Mastermodule > inf702 Didaktik der Informatik II (BBS)<br>Informatik > Master of Education (Haupt- und Realschule) > Mastermodule > inf701 Didaktik der Informatik II<br>Studiengänge:<br>Informatik > Master of Education (Gymnasium) > Mastermodule > inf701 Didaktik der Informatik II<br>Informatik > Master of Education (Wirtschaftspädagogik) > Mastermodule > inf701 Didaktik der Informatik II |            |            |                   |                            |                         |                              |                                                    |                            |                      |                        |  |              |             |                     |
| Zweit-Prüfer:<br><b>Burc Yüntdag</b>                                                                                                    |            |            |                   |                            |                         |                              |                                                    |                            |                      |                        |  |              |             |                     |
| Notiz:                                                                                                    |            |            |                   |                            |                         |                              |                                                    |                            |                      |                        |  |              |             |                     |
|                                                                                                    |            |            |                   |                            |                         |                              |                                                    |                            |                      |                        |  |              |             |                     |
|                                                                                                    |            |            |                   |                            |                         |                              |                                                    |                            |                      |                        |  |              |             |                     |

*Abbildung 6*

**1.** Nachdem Sie Ihre Angaben gespeichert haben, öffnet sich das folgende Fenster mit allen relevanten Informationen zu Ihrer Prüfung. Darüber hinaus wurde die Prüfung auch der für die Prüfung zuständigen Sachbearbeitung im Akademischen Prüfungsamt zugeordnet.

**Die Prüfungsterminbekanntgabe ist nun beendet und das Akademische Prüfungsamt** wird die Prüfung für Sie anlegen. Erst dann ist die Prüfung auch für Sie in Ihrer persönli*chen Übersicht* **sichtbar. Nach Anlegung der Prüfung durch das Prüfungsamt erhalten Sie eine automatisierte Bestätigungsmail.**

#### **Info:**

Bitte geben Sie die Prüfung rechtzeitig vor dem geplanten Termin bekannt, damit Ihre Sachbearbeitung ausreichend Zeit hat, den Prüfungsdatensatz anzulegen. Achten Sie darauf, dass alle Daten vollständig und richtig ausgefüllt sind und die Prüfungsform entsprechend der jeweiligen Prüfungsordnung eingetragen ist – nutzen Sie sonst gerne das Notizfeld. Vielen Dank!

*Infobox 2*

# <span id="page-6-0"></span>3. Noteneingabe in Stud.IP

### <span id="page-6-1"></span>3.1 Übermittlung der Bewertung via Online-Eintragung

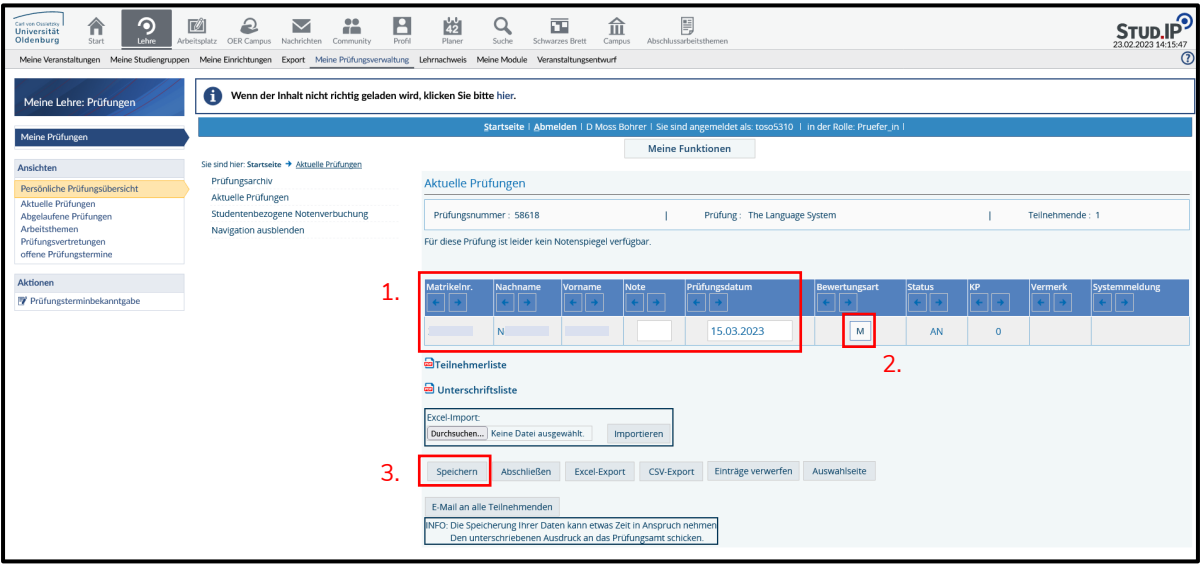

*Abbildung 7*

- **1.** Die Teilnehmenden der Prüfung werden Ihnen nun angezeigt. Durch Betätigung der Pfeiltasten unter der Titelzeile einer Spalte lässt sich der Inhalt auf- bzw. absteigend sortieren. In der Spalte *Noten* werden die Teilnehmenden bewertet.
- **2.** Klicken Sie auf die Schaltflächen in der Spalte *Bewertungsart,* um nähere Erläuterungen zur Noteneingabe einzusehen. Klicken Sie auf *Zurück*, um zur Noteneingabe zu gelangen. Geben Sie anschließend die entsprechenden Noten für Ihre Prüfung an. Dabei können Sie entweder die Note als *dreistellige Zahl (170)* oder als *Dezimalzahl* eingeben *(1,7)*. Bei unbenoteten Prüfungen geben Sie ein *(+) für bestanden* oder ein *(-) für nicht bestanden* ein.
- **3.** Nachdem Sie die Noten eingegeben haben, klicken Sie bitte auf *Speichern.*

**Wichtig:** Bitte betätigten Sie erst den Button *"Abschließen"* nachdem die Prüfung vollständig bewertet wurde und den Studierenden die Möglichkeit bspw. der Klausureinsicht gegeben wurde. Eine Bearbeitung danach ist nicht mehr möglich.

### <span id="page-7-0"></span>3.2 Übermittlung der Benotung mit Hilfe einer Excel-Liste

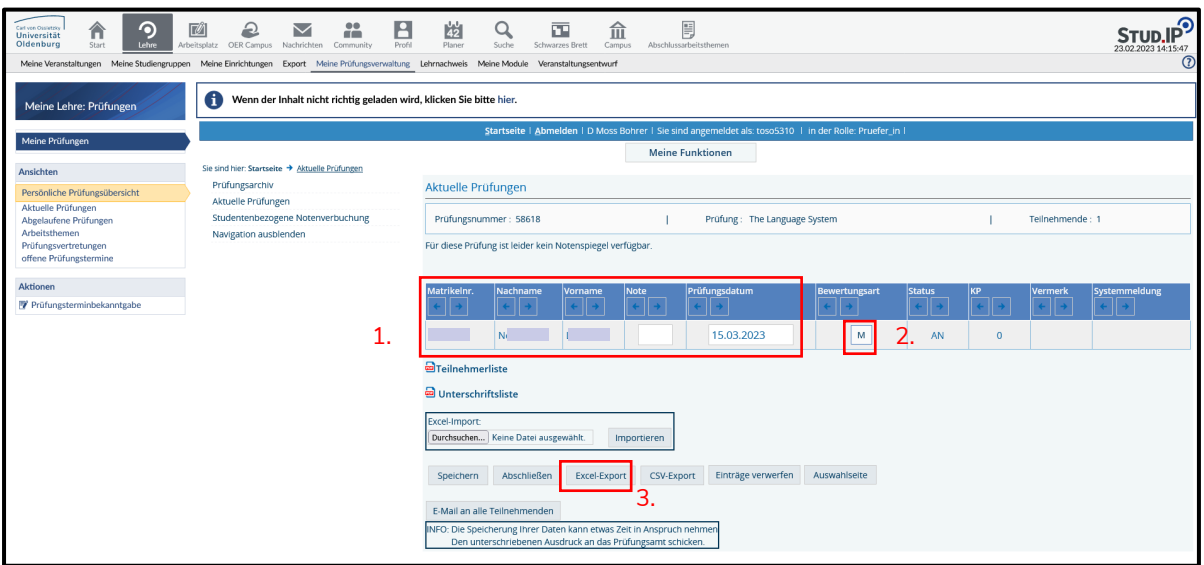

*Abbildung 8*

- **1.** Die Teilnehmenden der Prüfung werden Ihnen nun angezeigt. Durch Betätigung der Pfeiltasten unter der Titelzeile einer Spalte lässt sich der Inhalt auf- bzw. absteigend sortieren. In der Spalte *Noten* werden die Teilnehmenden bewertet.
- **2.** Klicken Sie auf die Schaltflächen in der Spalte *Bewertungsart,* um nähere Erläuterungen zur Noteneingabe einzusehen. Klicken Sie auf *Zurück*, um zur Noteneingabe zu gelangen.
- **3.** Um eine Excel-Liste mit den Teilnehmenden der Prüfung zu generieren, klicken Sie bitte weiter unten auf *Excel-Export.* Beachten Sie weiterhin, dass die Datei *unter Beibehaltung ihres Dateinamens* auf Ihrem Gerät gespeichert werden muss. Sie können nun die Excel-Datei öffnen.

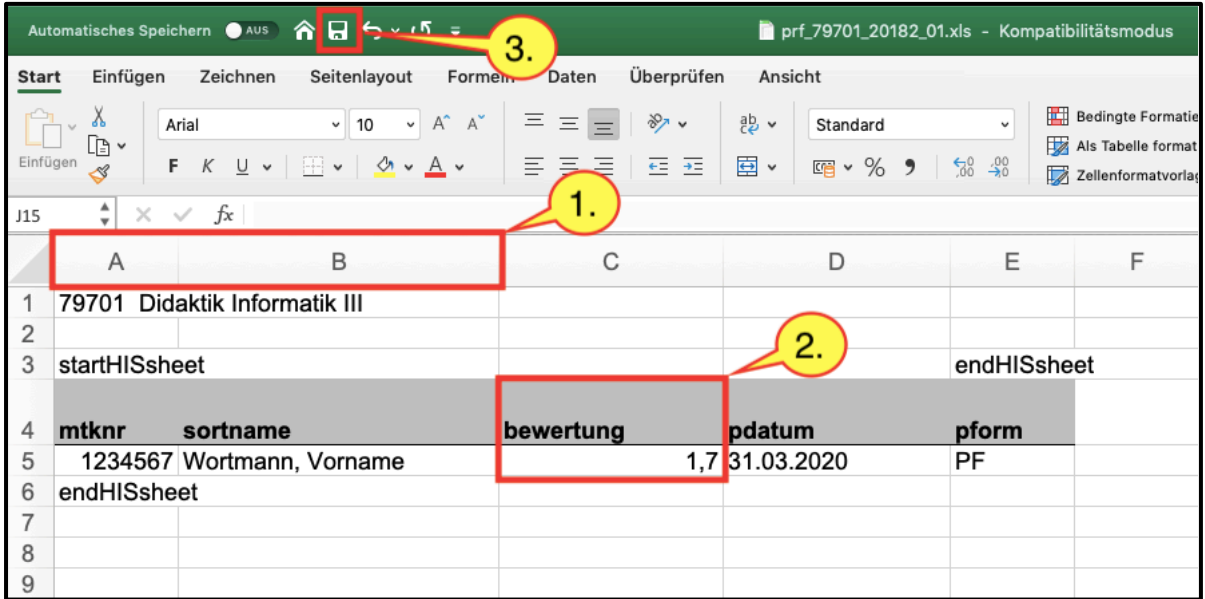

*Abbildung 9*

- **1.** Bitte beachten Sie, dass in der Excel-Datei die *Spalten A und B* bis einschließlich der unteren Zeile endHISsheet (hier Zeile 6) weder inhaltlich, noch in ihrer Anordnung verändert werden dürfen. *Alle weiteren Zellen können mit zusätzlichen Inhalten und Formeln belegt werden.*
- **2.** In der Spalte *"bewertung"* geben Sie nun die Noten ein. Dabei können Sie entweder die Note als *dreistellige Zahl (170)* oder als *Dezimalzahl* eingeben (1,7). Bei unbenoteten Prüfungen, geben Sie hier ein *(+) für bestanden* oder ein *(-) für nicht bestanden* ein.
- **3.** Als letzten Schritt müssen Sie die eingetragenen Noten speichern. In der Folge können Sie die Datei schließen und können erneut in die Prüfungsverwaltung von Stud.IP wechseln.

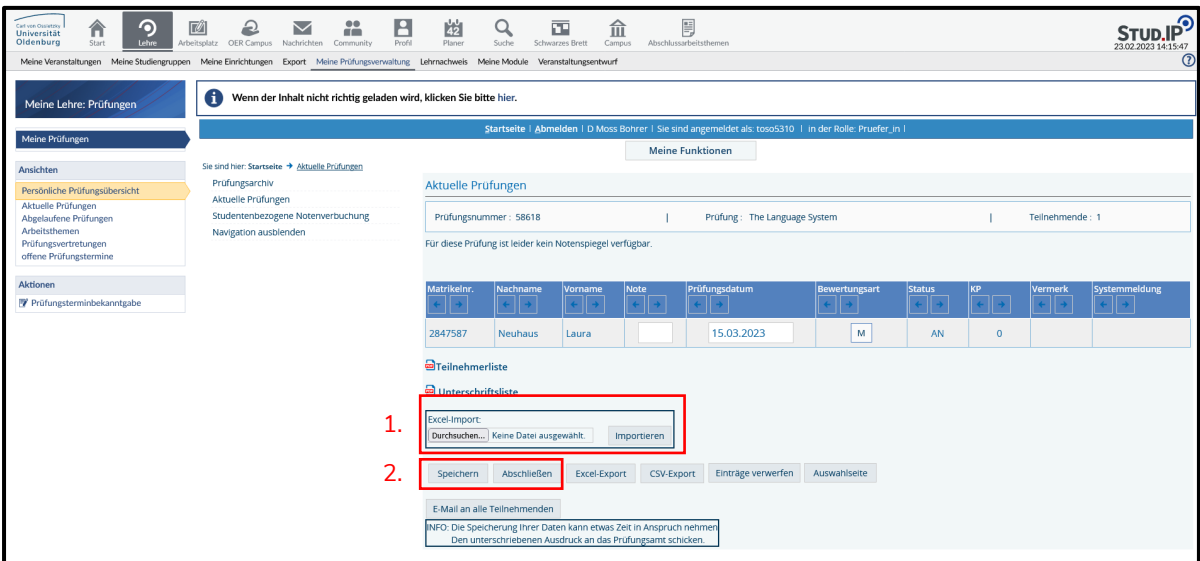

*Abbildung 10*

- **1.** Wählen Sie beim Punkt *Excel-Import* die Datei im Format .xls oder .xlsx für die benötigte Prüfung aus und klicken Sie im Anschluss auf *Importieren*. Den Studierenden werden nun anhand der Excel-Datei die Noten zugeordnet. Sie können nachträglich manuelle Änderungen direkt über die Eingabemaske vornehmen.
- **2.** Nachdem die Noten mit Hilfe der Excel-Datei eingetragen wurden, klicken Sie bitte auf *Speichern.*

<span id="page-8-0"></span>**Wichtig:** Bitte betätigen Sie erst den Button *"Abschließen"* nachdem die Prüfung vollständig bewertet wurde und den Studierenden die Möglichkeit bspw. der Klausureinsicht gegeben wurde. Eine Bearbeitung danach ist nicht mehr möglich.

**Info:**

Die zulässige Benotung ist in der der jeweils aktuell gültigen Prüfungsordnung festgelegt. Es können die folgenden Notenstufen vergeben werden:

 $1,0 - 1,3 - 1,7 - 2,0 - 2,3 - 2,7 - 3,0 - 3,3 - 3,7 - 4,0 - 5,0$ 

Mit 5,0 bewertete Prüfungen sind nicht bestanden.

Bei Nichterscheinen zu Klausuren oder mündlichen Prüfungen tragen Sie das Kürzel NE ein, die Prüfung wird dann als nicht bestanden gewertet. Wird bei der Prüfungsform Portfolio, Hausarbeit oder Referat die von Ihnen gesetzte Frist überschritten, melden Sie dies an das Prüfungsamt. Die Prüfung wird dann ebenfalls mit nicht bestanden gewertet. Jeder Prüfungsversuch ist zu dokumentieren.

*Infobox 3*

# 4. Stud.IP-Tool zur Verwaltung von mündlichen und praktischen Prüfungen

Das Stud.IP-Tool zur Verwaltung der Prüfungstermine ist eine Ergänzung zur Online-Prüfungsverwaltung und ermöglicht die Organisation von Terminen für mündliche oder praktische Prüfungen. Studierende können einen individuellen Prüfungstermin am Prüfungstag reservieren, die Terminvereinbarung über Absprachen via E-Mail entfällt. Außerdem ermöglicht das Tool die Protokollierung der Prüfung über Stud.IP und den digitalen Versand des Protokolls an das Akademische Prüfungsamt.

**Achtung:** die Notenerfassung muss auch bei Nutzung Termin-Tools gesondert über die Online-Prüfungsverwaltung erfolgen! Noten werden durch das Termin-Tool nicht übermittelt.

*Infobox 3*

### <span id="page-9-0"></span>4.1 Anlegen der Terminverwaltung

| ю<br>Carl von Ossietzky<br>Universität<br>Oldenburg<br>Start<br>Lehre                                | 22<br>17%<br>Arbeitsplatz<br>OER Campus Nachrichten<br>Community                                           | $\frac{1}{42}$<br>Ë<br>L<br>命<br>ЮP<br>Profil<br>Planer<br>Abschlussarbeitsthemen<br>Suche<br>Schwarzes Brett<br>Campus            |  |  |  |  |  |  |  |  |
|----------------------------------------------------------------------------------------------------|----------------------------------------------------------------------------------------------------|----------------------------------------------------------------------------------------------------|--|--|--|--|--|--|--|--|
| Seminar: 3.02.171 S Introduction to Old English                                                      | Übersicht Verwaltung Forum Dateien Ablaufplan Teilnehmende Wiki Literaturempfehlungen Prüfungstermine Mehr |                                                                                                    |  |  |  |  |  |  |  |  |
|                                                                                                    |                                                                                                    |                                                                                                    |  |  |  |  |  |  |  |  |
| (SoSe2023) - Mehr                                                                                    | Inhalte und Aufgabenstellungen                                                                             |                                                                                                    |  |  |  |  |  |  |  |  |
| <b>Funktionen</b>                                                                                    | $\Box$ Cligr                                                                                               | ① Software-Clicker Lösung: interaktive Online-Fragen in Veranstaltungen, die Lernende von ihrem Smartphone aus beantworten können. |  |  |  |  |  |  |  |  |
| Kategorien                                                                                           |                                                                                                    |                                                                                                    |  |  |  |  |  |  |  |  |
| Lehr- und Lernorganisation<br>□ Kommunikation und Zusammenarbeit<br>√ Inhalte und Aufgabenstellungen | $\Box$ CloCked                                                                                             | Erstellung und Bereitstellung zeitgesteuerter Aufgaben für Studierende inkl. Selbstüberprüfung (ehm. DoIT)                         |  |  |  |  |  |  |  |  |
| $\Box$ Plagiatserkennung<br>Sonstiges                                                                | $\Box$ Glossar                                                                                             | <b>Fi</b> Strukturierte Sammlung von Begriffsdefinitionen                                                                          |  |  |  |  |  |  |  |  |
| Ansichten                                                                                            | π.<br>Lernmodule                                                                                           | 5 Lernmodule in Stud.IP                                                                                                    |  |  |  |  |  |  |  |  |
| <b>三 Alles aufklappen</b><br><b>⊟</b> Alphabetische Anzeige ohne                                     |                                                                                                    |                                                                                                    |  |  |  |  |  |  |  |  |
| Kategorien                                                                                           | $\Box$ Opencast                                                                                            | ◆ Vorlesungsaufzeichnung                                                                                                    |  |  |  |  |  |  |  |  |
| <b>Aktionen</b>                                                                                      |                                                                                                    |                                                                                                    |  |  |  |  |  |  |  |  |
| <b>※</b> Werkzeugreihenfolge ändern                                                                  | $\triangleright$ Prüfungstermine $\odot$                                                                   | Anlegen, verwalten und koordinieren von Prüfungsterminen                                                                           |  |  |  |  |  |  |  |  |
|                                                                                                    | 0.<br>Vips - Aufgaben und Prüfungen                                                                        | ○ Virtuelles Prüfungssystem: Online-Erstellung und Durchführung von Übungen, Tests und Klausuren                                   |  |  |  |  |  |  |  |  |

*Abbildung 11*

- **1.** Nachdem Sie die Veranstaltung ausgewählt haben, für die Sie die Termine verwalten möchten, wählen Sie in der oberen Leiste den Reiter "Prüfungstermine".
- **2.** Hier können Sie Prüfungstermine anlegen, verwalten und koordinieren.

Jetzt können Sie die Daten Ihrer Prüfung erfassen:

| ര<br>Carl von Ossietzio<br>Universität<br>Oldenburg<br>Start<br>Lehre                                                                                                    | В<br>岡<br>$\frac{1}{2}$<br>Profil<br>Arbeitsolatz<br>OER Campus<br>Nachrichten<br>Community | F,<br>凿<br>血<br>囸<br>Planer<br>Suche<br>Campus<br>Abschlussarbeitsthemen<br>Schwarzes Brett |                                       | 23.02.2023 14:19:13                    |  |  |  |  |  |
|----------------------------------------------------------------------------------------------------|---------------------------------------------------------------------------------------------|---------------------------------------------------------------------------------------------|---------------------------------------|----------------------------------------|--|--|--|--|--|
| Seminar: 3.02.171 S Introduction to Old English                                                                                                    |                                                                                             |                                                                                             |                                       |                                        |  |  |  |  |  |
| $^{\circ}$<br>Übersicht Verwaltung Forum Dateien Ablaufplan Teilnehmende Wiki Literaturempfehlungen Prüfungstermine Mehr.,                                                                                                    |                                                                                             |                                                                                             |                                       |                                        |  |  |  |  |  |
| Verwalten von<br>H<br>Es wurden noch keine Prüfungstage angelegt.<br>Prüfungstagen                                                                                                    |                                                                                             |                                                                                             |                                       |                                        |  |  |  |  |  |
| <b>Ühercicht</b><br>i<br>Dieses Tool dient zur Verwaltung von Prüfungsterminen. Es ist keine verbindliche Prüfungsanmeldung eines Studierenden. Das Prüfprotokoll (auch über das Tool generierbar), muss ausgedruckt und unterschrieben<br>zum Prüfungsamt geschickt werden.<br>Administration<br>Vorschau |                                                                                             |                                                                                             |                                       |                                        |  |  |  |  |  |
| P-Amt übertragen                                                                                                    |                                                                                             |                                                                                             |                                       |                                        |  |  |  |  |  |
| Prüfungstermine verwalten:                                                                                                    | Prüfungsart:                                                                                | mündliche Prüfung                                                                           | Raum:                                 |                                        |  |  |  |  |  |
| P Prüfungstage können bearbeitet<br>werden, solange keine Anmeldungen<br>vorliegen.                                                                                                    | Prüfungstag:                                                                                | 凿<br>tt.mm.jjjj                                                                             | Uhrzeit:                              | 08:00 ~ bis 08:00 ~<br>Von             |  |  |  |  |  |
| Bestehende Prüfungstermine können<br>hier gelöscht werden, sofern keine                                                                                                    | Intervall pro Prüfung inkl. Unterbrechung:                                                  | $20 -$ Minuten                                                                              | Anmeldezeitraum:                      | Bis: optional big 1<br>Von: tt.mm.iiii |  |  |  |  |  |
| Anmeldung zu diesem Termin vorliegt.                                                                                                    | Anmeldungen:                                                                                | Nur zusammenhängende Prüfungstermine (i)                                                    | O Freie Terminauswahl @               |                                        |  |  |  |  |  |
| Dieses Tool dient zur Verwaltung von<br>Prüfungsterminen. Es ist keine                                                                                                    | Max, Teilnehmerzahl:                                                                        |                                                                                             |                                       |                                        |  |  |  |  |  |
| verbindliche Prüfungsanmeldung eines<br>Studierenden. Das Prüfprotokoll (auch                                                                                                    | Darstellung und Zugriff                                                                     | Prüfer anzeigen (i)                                                                         | Gemeinschaftlicher Prüfungstermin (i) |                                        |  |  |  |  |  |
| über das Tool generierbar), muss                                                                                                    | Diesen Prüfungstag anlegen:                                                                 | Anlegen                                                                                     |                                       |                                        |  |  |  |  |  |
| ausgedruckt und unterschrieben zum<br>Prüfungsamt geschickt werden.                                                                                                    | Terminübersicht                                                                             |                                                                                             |                                       |                                        |  |  |  |  |  |

*Abbildung 12*

- **1.** Über die *"Administration"* gelangen Sie zur Dateneingabe.
- **2.** Geben Sie hier alle nötigen Daten ein. Sie haben die Wahl, ob die Studierenden alle Termine frei wählen können (*"Freie Terminauswahl"*) oder ob nur die Termine angezeigt werden, die vor oder nach einer bereits erfolgten Anmeldung frei sind (*"Nur zusammenhängende Prüfungstermine")*. So können Sie eine lückenlose Terminvergabe am Prüfungstag erreichen.
- **3.** Über die Schaltfläche *Anlegen* wird die Dateneingabe abgeschlossen und gespeichert. Eine Bearbeitung ist möglich, solange noch keine Anmeldung vorliegt.

#### **Info**

Die Studierenden müssen sich wie bei anderen Prüfungen auch zur Online-Prüfung anmelden **und sich separat** für einen konkreten Prüfungstermin in der Veranstaltung eintragen.

*Infobox 4*

### <span id="page-11-0"></span>4.2 Prüfungen verwalten

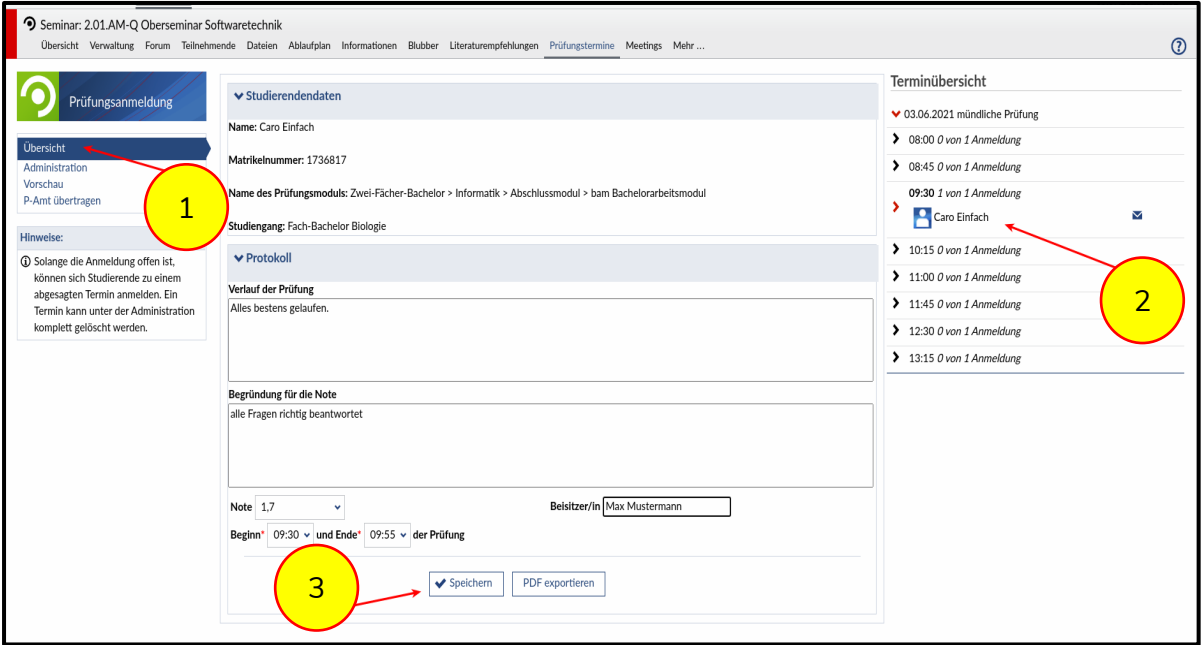

*Abbildung 13*

- **1.** Gehen Sie auf **Übersicht**.
- **2.** Wählen Sie den aktuellen Termin aus. Es öffnet sich ein digitales Protokoll.
- **3.** Hier tragen Sie nun alle wichtigen Daten ein, die bisher händisch protokolliert wurden, und speichern die Angaben.

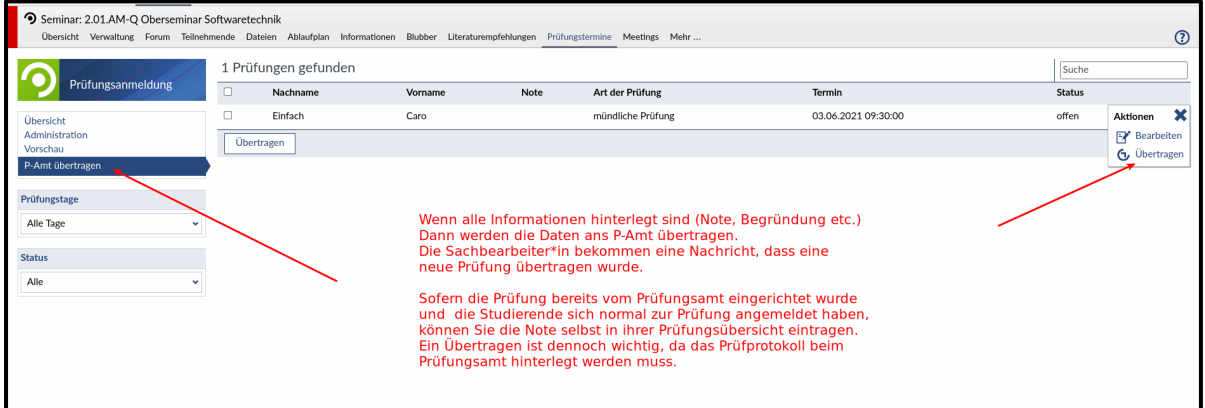

*Abbildung 14*

Anschließend müssen die Daten noch an das Akademische Prüfungsamt übertragen werden. Die Übersendung eines Protokolls in Papierform an das Akademische Prüfungsamt entfällt!

### <span id="page-12-0"></span>5. Einrichtung einer Vertretung

### <span id="page-12-1"></span>5.1 Vertretungsperson für die Prüfungsterminbekanntgabe

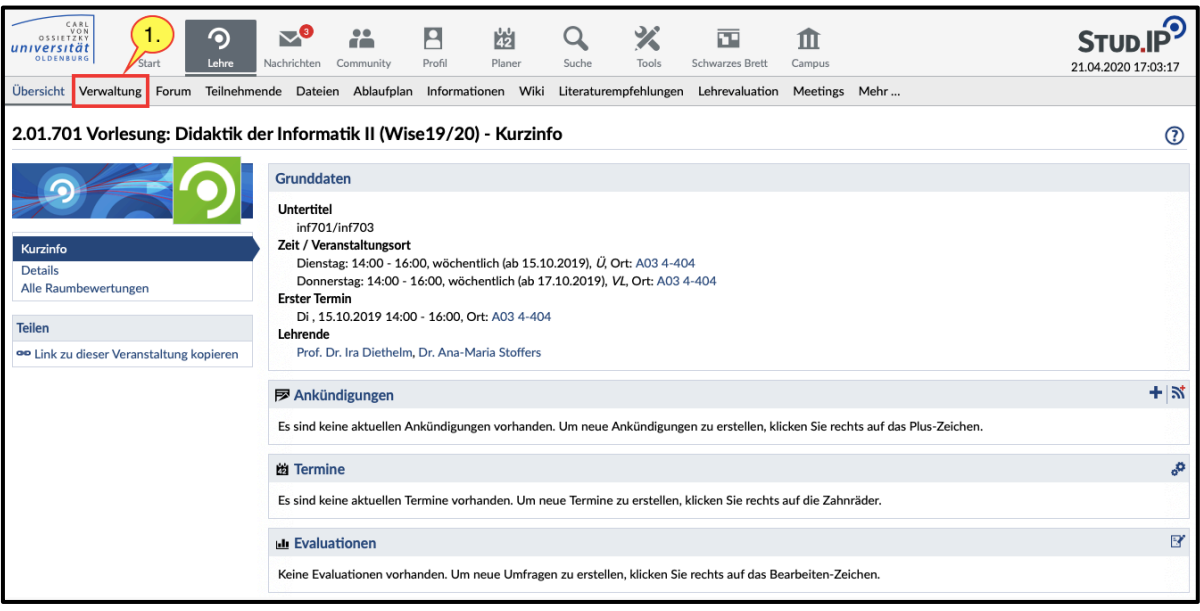

*Abbildung 15*

**1.** Gehen Sie dabei zunächst auf die gewünschte Veranstaltung. Klicken Sie anschließend auf den Menüpunkt *Verwaltung*.

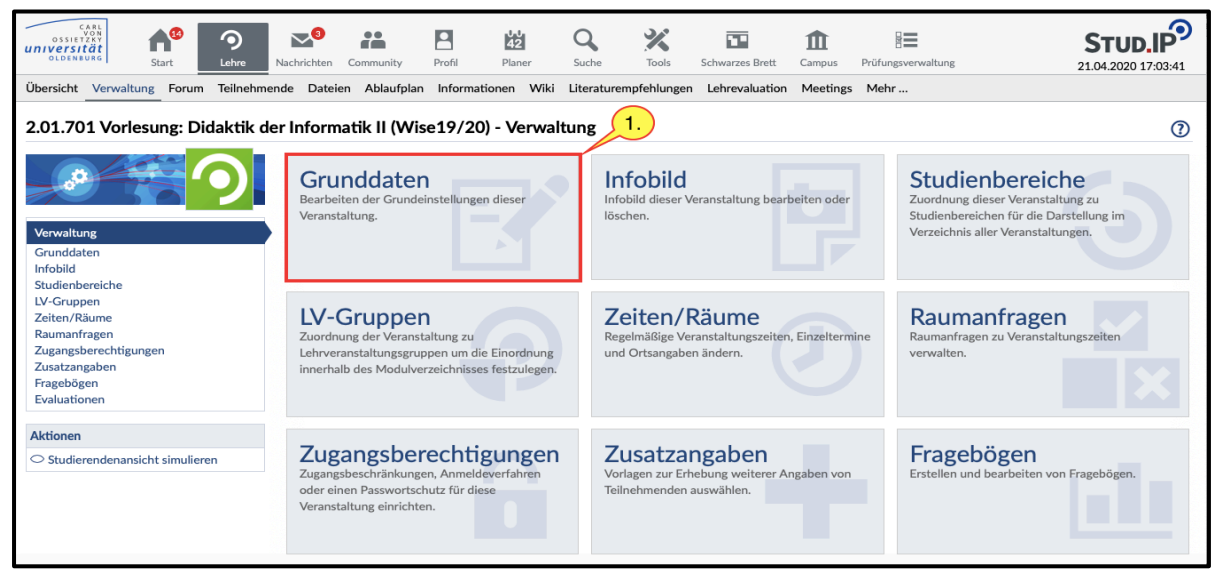

*Abbildung 16*

**1.** Wählen Sie *Grunddaten* aus.

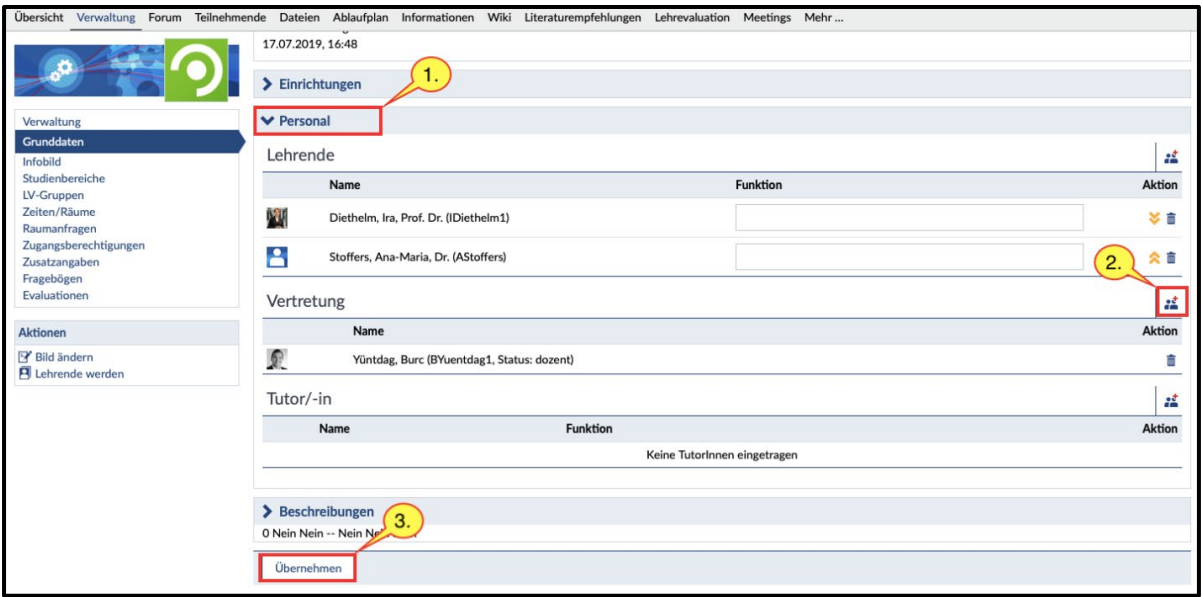

#### *Abbildung 17*

- **1.** Klicken Sie auf *Personal*. Danach öffnet sich ein Drop-Down-Fenster.
- **2.** Sie haben unter dem Punkt *Vertretung* die Möglichkeit, für die entsprechende Prüfung eine Vertretungsperson für die Prüfungsterminbekanntgabe in Stud.IP einzusetzen. Klicken Sie auf das *Symbol*, welches in der Grafik markiert ist. Geben Sie im Anschluss den Nachnamen in das Feld ein und wählen Sie eine der Ihnen vorgeschlagenen Personen aus.
- **3.** Bitte klicken Sie nach Ihrer Auswahl auf *Übernehmen*.

#### <span id="page-13-0"></span>5.2 Vertretungsperson für die Noteneingabe

Um Mitarbeitenden die Rechte zur elektronischen Noteneingabe für Ihre Prüfungen zu übertragen, senden Sie bitte eine E-Mail mit dem Namen der Vertretungsperson an Grit Gräßler im Akademischen Prüfungsamt [\(grit.graessler@uol.de\)](mailto:grit.graessler@uol.de).

### <span id="page-13-1"></span>Kontakt

Bei Fragen und Anmerkungen sowie Problemen mit der Online-Prüfungsverwaltung wenden Sie sich bitte an die für Ihr Fach zuständige Sachbearbeitung im Akademischen Prüfungsamt. Kontaktinformationen: <https://uol.de/pruefungsamt/organisationsstruktur>

Informationen zur Online-Prüfungsverwaltung erhalten Sie hier: [https://uol.de/studium/online-pruefungsverwaltung\\_intranet](https://uol.de/studium/online-pruefungsverwaltung_intranet)